# **Встроенные функции**

Для удобства функции в Excel 2013 разбиты по категориям: математические, финансовые, статистические и т.д.

Обращение к каждой функции состоит из двух частей: имени функции и аргументов в круглых скобках.

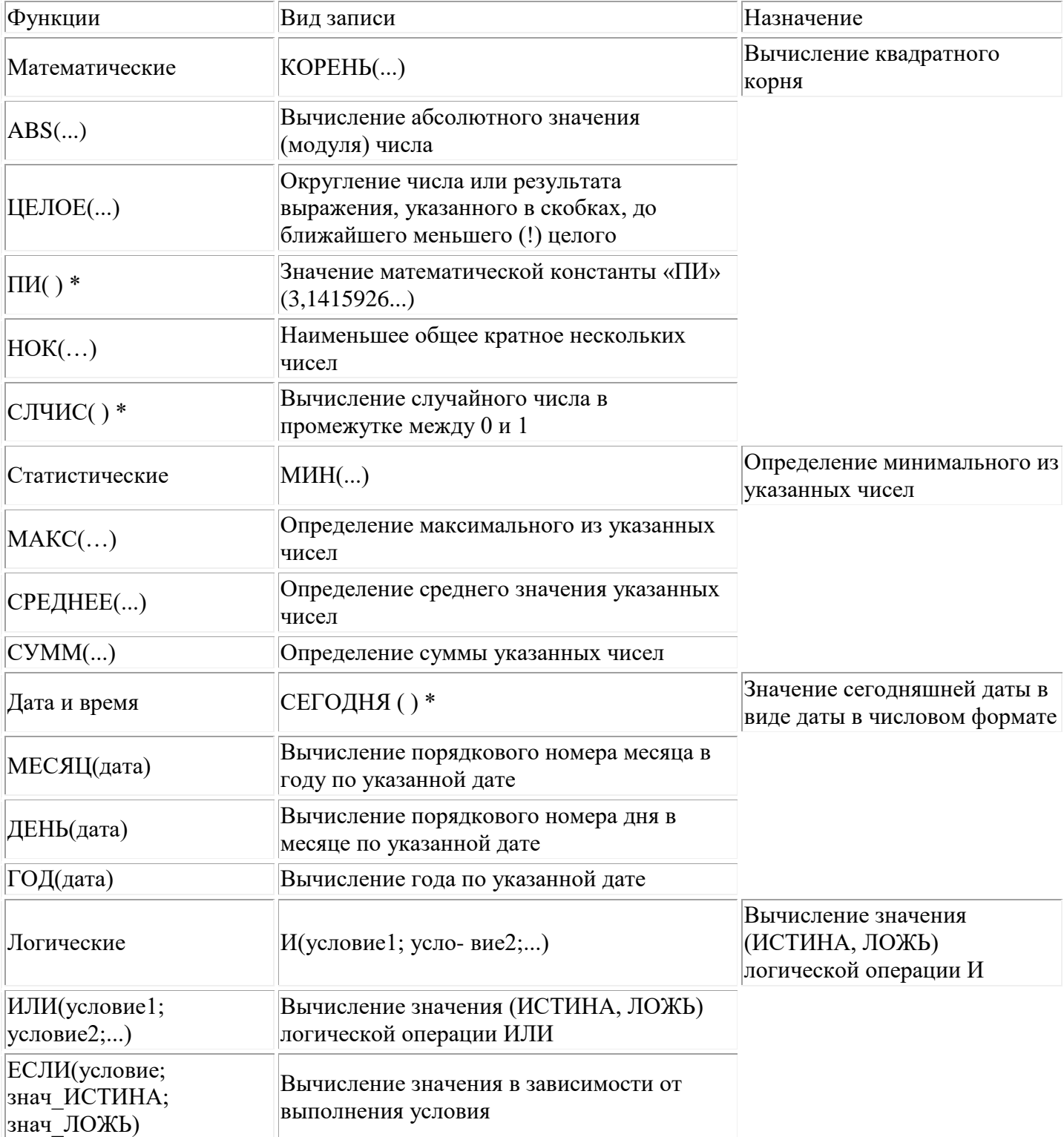

## **Таблица 1. Встроенные функции Excel 2013**

**Задание 1.**Предлагается рассчитать расход и стоимость электроэнергии за месяц. Заданы стоимость 1 кВт/ч. электроэнергии и показания счетчика за предыдущий и текущий месяцы.

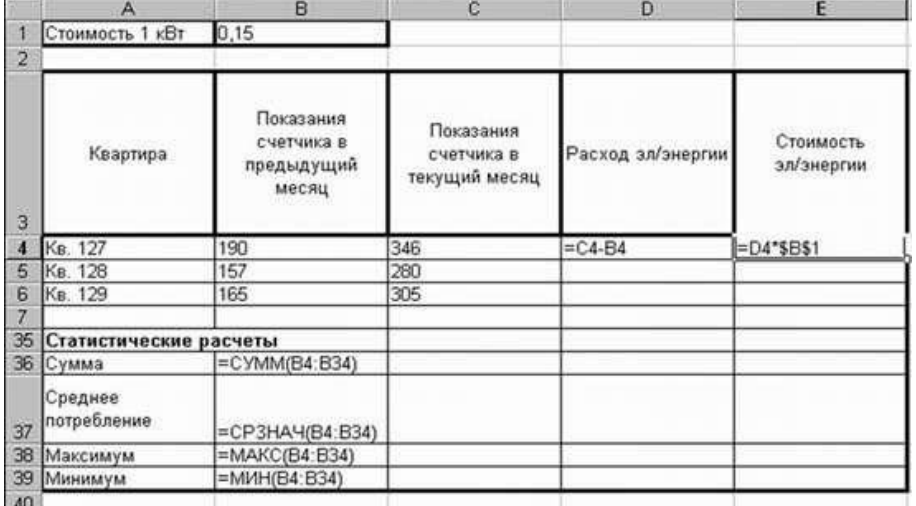

Таблица с исходными данными для расчета электроэнергии

#### **Ход работы:**

1. Оформить таблицу как на рисунке.

2. Заполнить самостоятельно номера квартир и данные для показаний счетчиков до 34 ячейки. Для этого в ячейку А4 нужно ввести: Кв. 127, в ячейку А5 ввести: Кв. 128. Выделить ячейки А4:А5 и с помощью маркера заполнения\* заполнить нумерацию квартир по 157 включительно. \**Маркер заполнения- небольшой квадрат в правом нижнем углу выделенной ячейки или выделенного диапазона. Маркер заполнения используется для заполнения соседних ячеек содержимым выделенной ячейки.*

3. Для заполнения показаний счетчика в текущем и предыдущем месяце можно использовать функцию СЛУЧМЕЖДУ, которая позволяет выбрать случайное число между выбранными диапазонами. Например

**= СЛУЧМЕЖДУ(150;190)**– столбец В и**=СЛУЧМЕЖДУ(190;350)**– столбец С**.**

4. Задать фиксированную ширину строк. Выделите ячейки А3:Е3. На главной вкладке панели управления выбрать команду Формат – Ширина столбца– 15.

5. Выравнивание текста в ячейках. Для этого нужно выделить ячейки А3:Е3. «Щелкнуть» правой кнопкой мыши, выбрать команду Формат ячеек – Выравнивание: по горизонтали –по центру, по вертикали– по центру, отображение – переносить по словам.

6. В ячейку D4 ввести формулу **=C4-B4**. И заполнить строки ниже с помощью маркера заполнения.

7. В ячейку E4 ввести формулу **=D4\*\$B\$1**. И заполните строки ниже с помощью маркера заполнения.

8. В ячейке А35 ввести текст «Статистические расчеты». Выделить ячейки A35:B35 и «щелкнуть» на панели инструментов кнопку «Объединить и поместить в центре».

9. В ячейках A36:A39 ввести текст, указанный на рисунке.

10. В ячейку В36 ввести математическую функцию СУММ. Для этого

 $f_x =$ необходимо щелкнуть в строке формул по знаку  $fx$  **C D**, выбрать заданную функцию и подтвердить диапазон ячеек (см.рис.).

11. Аналогично функции задаются и в ячейках B37:B39.

12. Переименовать лист в «Электроэнергия».

13. Сохранить результат работы в своей папке на рабочем столе компьютера.

# **Задание 2.**

Рассчитать свой возраст, начиная с текущего года и по 2040 год, используя маркер заполнения. Год рождения является абсолютной ссылкой (рис. )

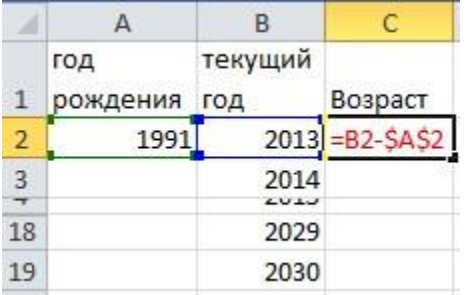

Рисунок. Формула для расчета возраста

### **Задание 3.**

Рассчитать количество прожитых дней.

# **Технология работы:**

1. Создать новый лист.

2. В ячейку A1 ввести дату своего рождения (число, месяц, год –

20.12.91).

 $\Box$ 

3. Просмотреть различные форматы представления даты **(Формат ячеек – Число – Числовые форматы - Дата)**. Перевести дату в тип **ЧЧ.ММ.ГГГГ.**

4. В ячейку A2 ввести сегодняшнюю дату.

5. В ячейке A3 вычислить количество прожитых дней по формуле

**=A2-A1.** Результат может оказаться представленным в виде даты, тогда его следует перевести в числовой формат (рис. 8). **(Формат ячеек – Число – Числовые форматы – Числовой – число знаков после запятой – 0).**

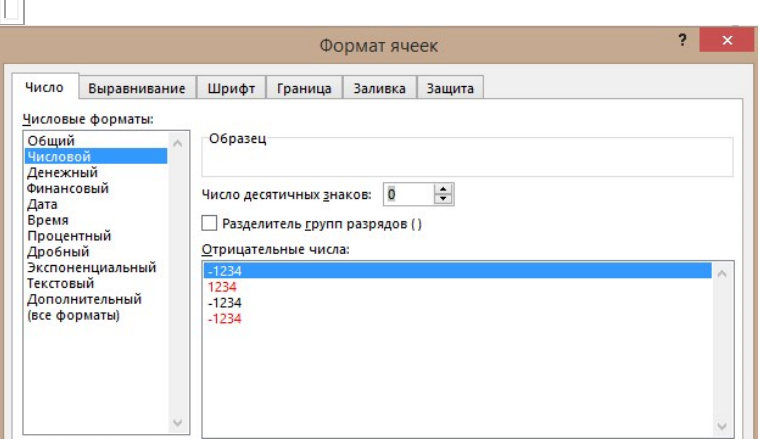

# **Задание 4.**

 $\Box$ 

Рассчитать возраст учащихся. По заданному списку учащихся и даты их рождения (рис. 9) определить, кто родился раньше (позже), определить кто самый старший (младший).

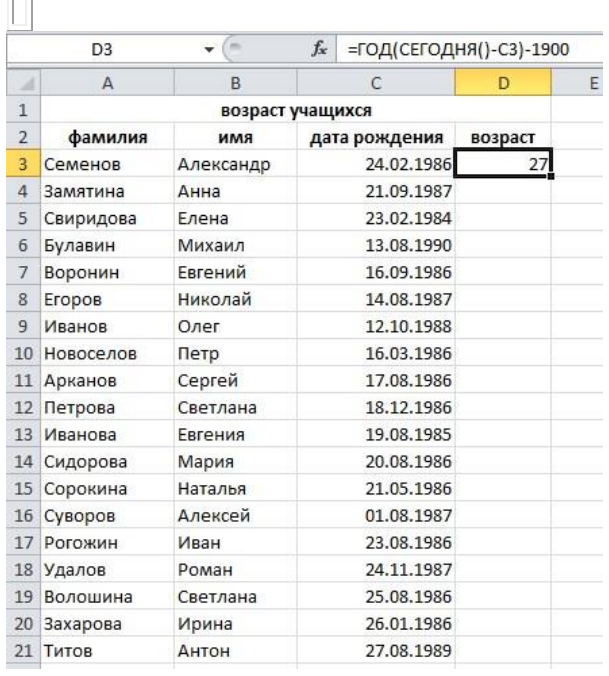

#### **Технология работы:**

1. Чтобы рассчитать возраст учащихся необходимо с помощью функции **СЕГОДНЯ** выделить сегодняшнюю текущую дату из нее вычитается дата рождения учащегося, далее из получившейся даты с помощью функции **ГОД**выделяется из даты лишь год. Из полученного числа вычитается 1900 – века и получается возраст учащегося.

2. В ячейку D3 записать формулу **=ГОД(СЕГОДНЯ()-С3)-1900.** Результат может оказаться представленным в виде даты, тогда его следует перевести в **числовой формат. (Формат – Формат ячеек – Число – Числовые форматы – Числовой – число знаков после запятой – 0).**

3. Определить самый ранний день рождения. В ячейку C22 записать формулу **=МИН(C3:C21);**

4. Определить самого младшего учащегося. В ячейку D22 записать формулу =**МИН(D3:D21);**

5. Определить самый поздний день рождения. В ячейку C23 записать формулу =**МАКС(C3:C21);**

6. Определить самого старшего учащегося. В ячейку D23 записать формулу =**МАКС(D3:D21).**